## Online Registration Instructions

- 1) Go [Northeastern](https://nesd-sapphire.k12system.com/CommunityWebPortal/Registration/login.cfm) Online Registration.
- 2) Click Create a New Account.

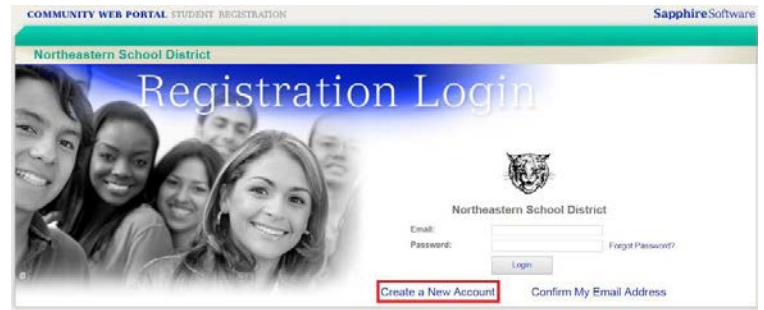

3) Fill out the information and click next.

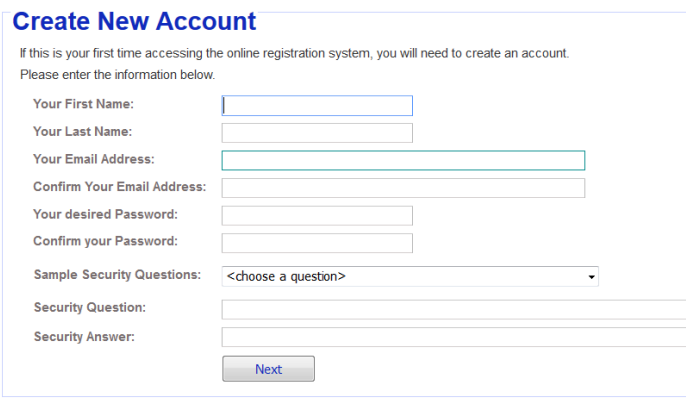

4) You will get the following message. Click Registration Login Screen. Enter your email and password to log in. (You do not need to confirm your email address.

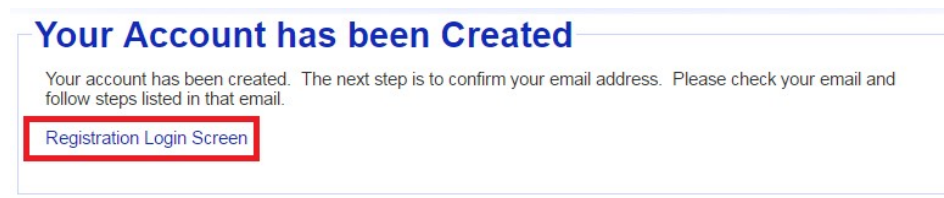

5) Choose the appropriate enrollment form and click Create.

**Start a New Registration with Northeastern School District** 

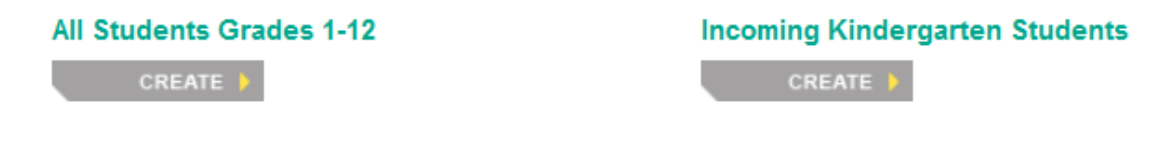

6) Enter the student information and click Begin Registration.

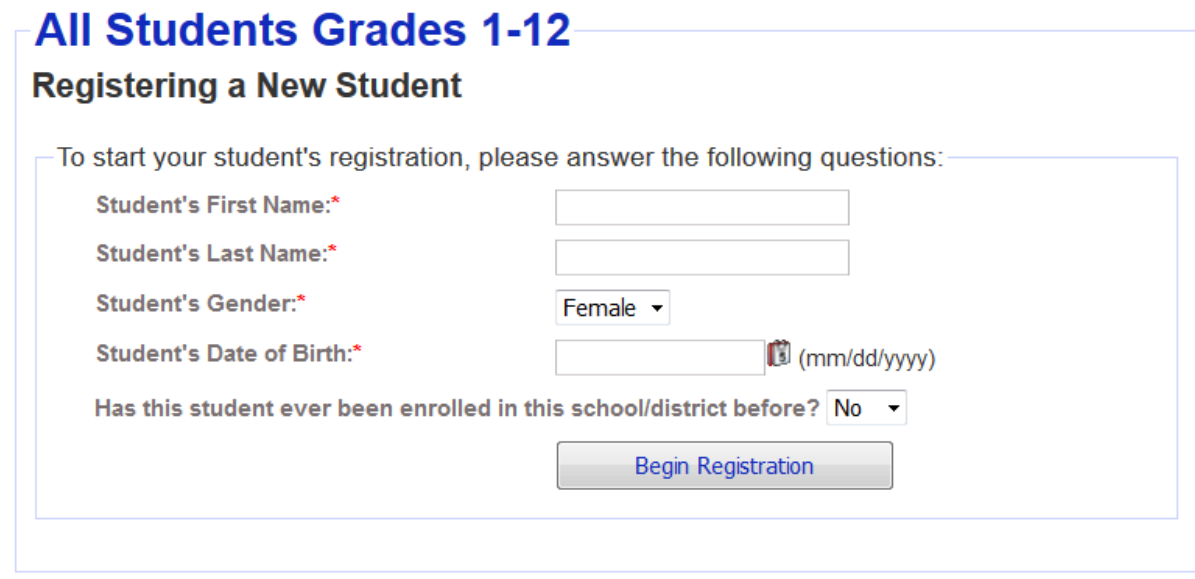

7) You will reach a welcome screen. Click Next when you are ready. There is also a Save button to the left of the screen. You can use this to save your progress. Information is automatically saved when you click Next.

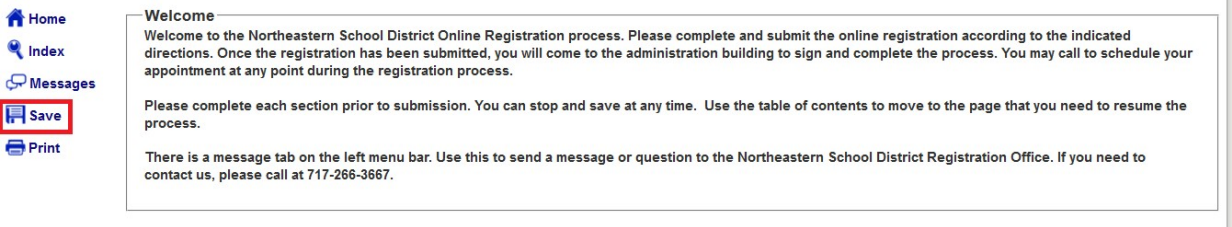

8) The next page is a table of contents. You will need to complete sections 3-8. You can navigate by clicking on the sections or by using the next button. Enter the information requested. Required items are marked with an asterisk.

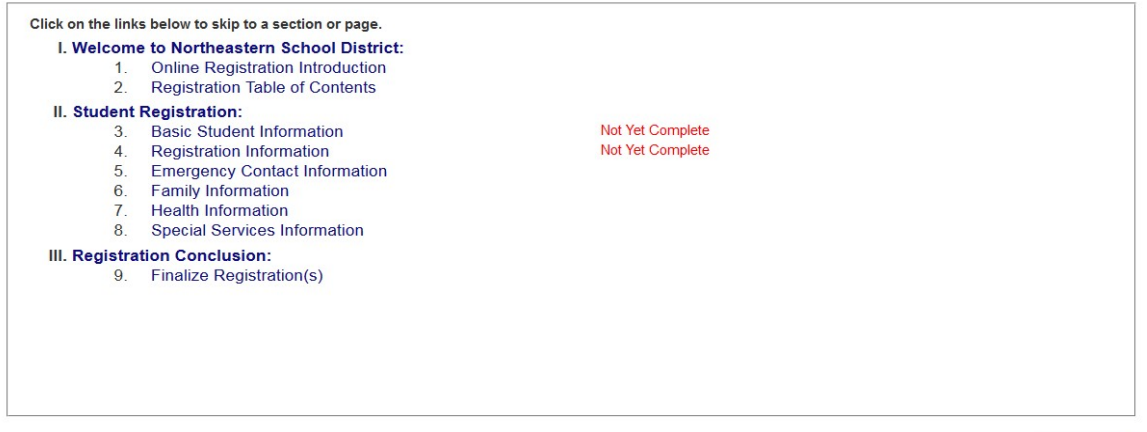

NEXT +

9) When you reach section 9, you will be asked to submit the registration. Once the registration is submitted, you will not be able to edit the information you have entered. If you need to change or update information after it has been submitted, the district registrar will be able to help you at your appointment. When you are ready, click Submit Registration to Northeastern School District.

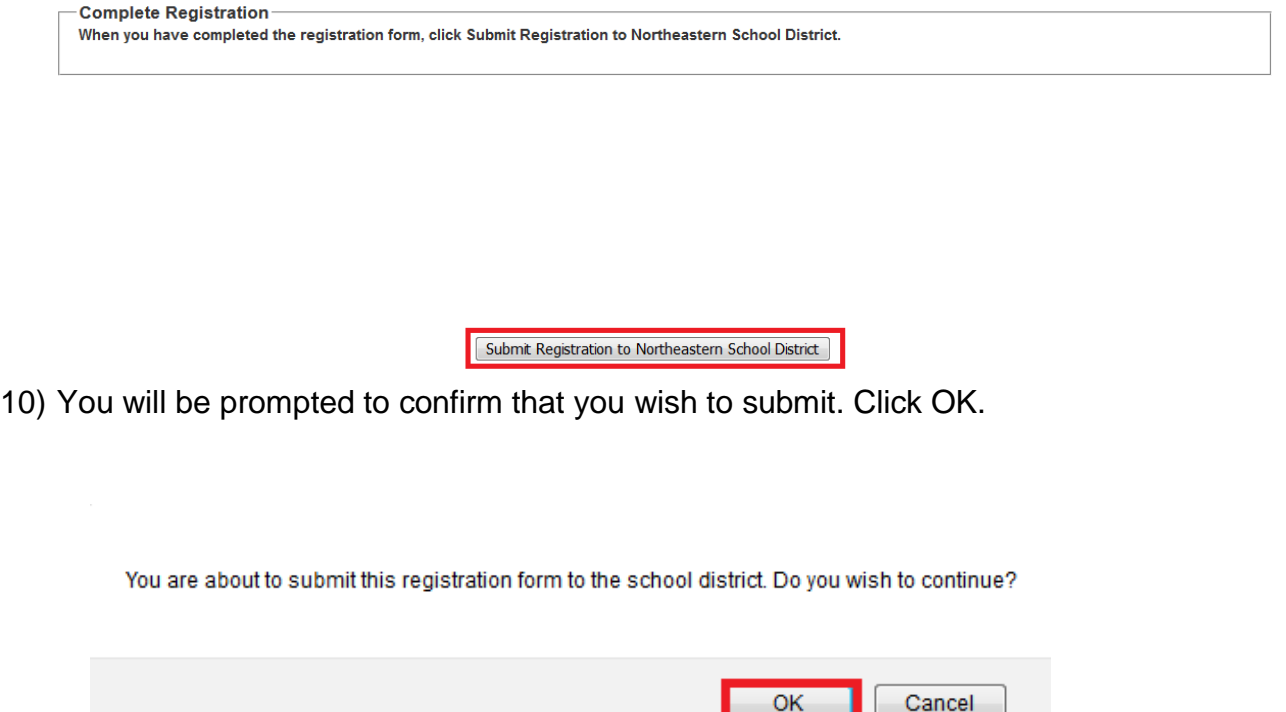

11)You will see a confirmation screen saying the registration has been submitted. If you have an additional student to register, click Home at the top of the screen. If this is the last student you are registering, skip to step 14.

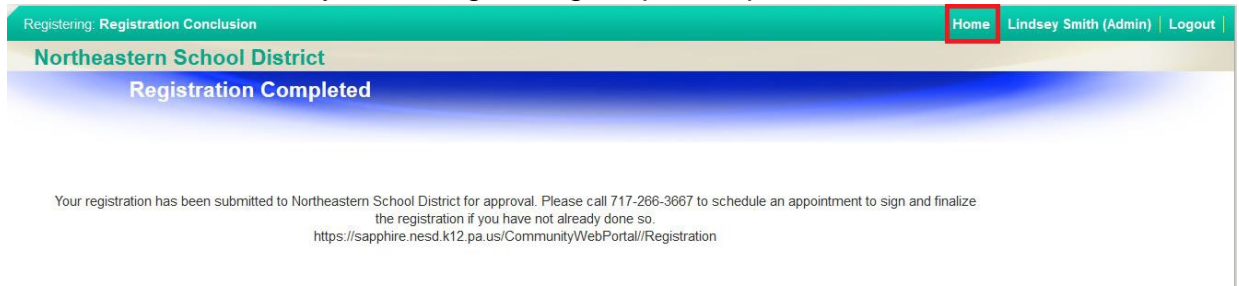

12)If you would like to copy the original information, click the copy button beside View. You will be prompted to confirm that you would like to copy. Click OK. Parent/guardian and family information will be copied to the new form. Student information (such as name and birth date) will remain blank. You may start the registration form over by clicking Create for either registration form.

Registration(s) Pending Approval with Northeastern School District:

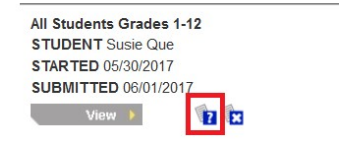

Start a New Registration with Northeastern School District

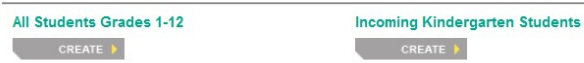

- 13)Repeat steps 6-12 until you have completed forms for all students you are registering.
- 14)After submitting the registration(s), you will need to call the administration building for a registration appointment. If you have not already scheduled one, please call 717-266-3667 ext. 10221. You will need to bring the following to the appointment:
	- Proof of residency- Rental agreement, lease, mortgage statement, or deed
	- Immunization records
	- Photo ID of parent/guardian- Driver's license or state ID
	- Birth certificate, baptismal certificate, or passport
	- Previous school records (IEP, report card, transcripts, etc.)- These are helpful but are NOT required.

15)You will sign and finalize the registration at the appointment.